# Health - Child Health Care Addendum - PDF

Last Modified on 06/21/2019 10:12 am

#### Report Description

The Child Health Care Addendum displays information entered under the Health Review section in the Health tab on the student's profile.

#### Report Conditions

• Data pulls for the current day

#### Sample Report

Click the report name to view a sample: Child Health Care Addendum.pdf \

### Accessing the Report

1. From the Reports menu, click Room/Program

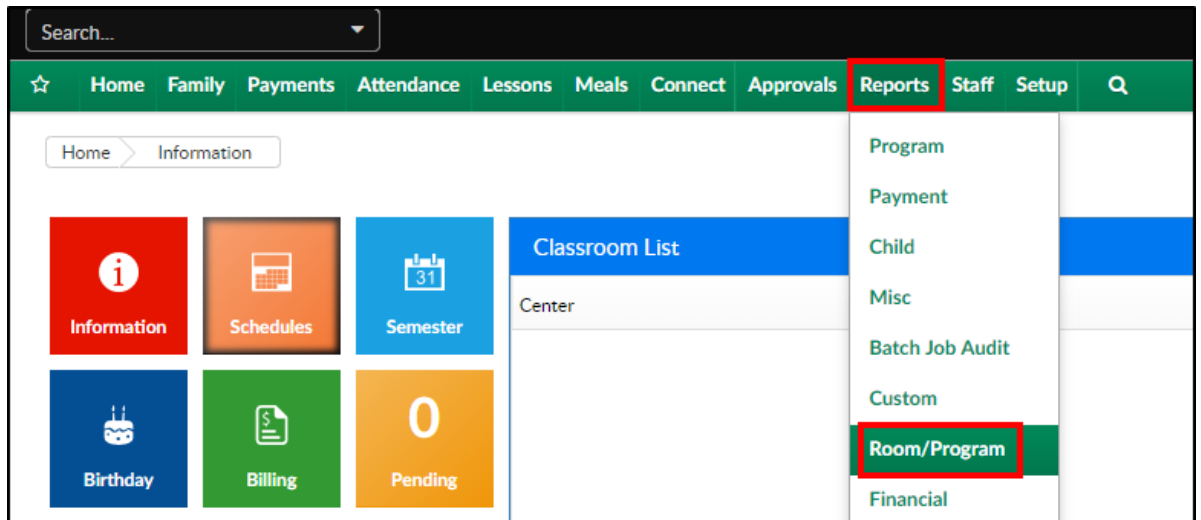

2. From the Report Category drop-down, select Health

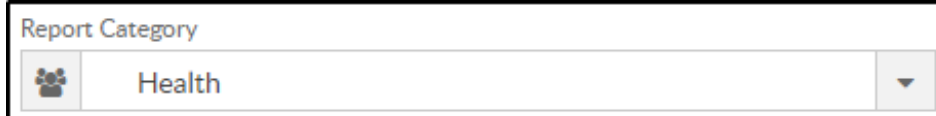

3. Choose Child Health Care Addendum - PDF from the Report drop-down

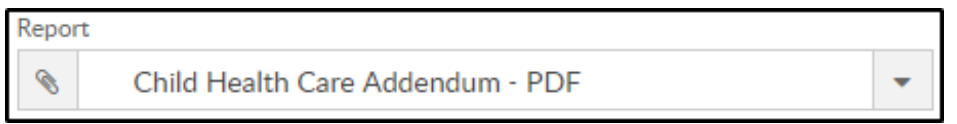

4. Use additional search criteria as needed

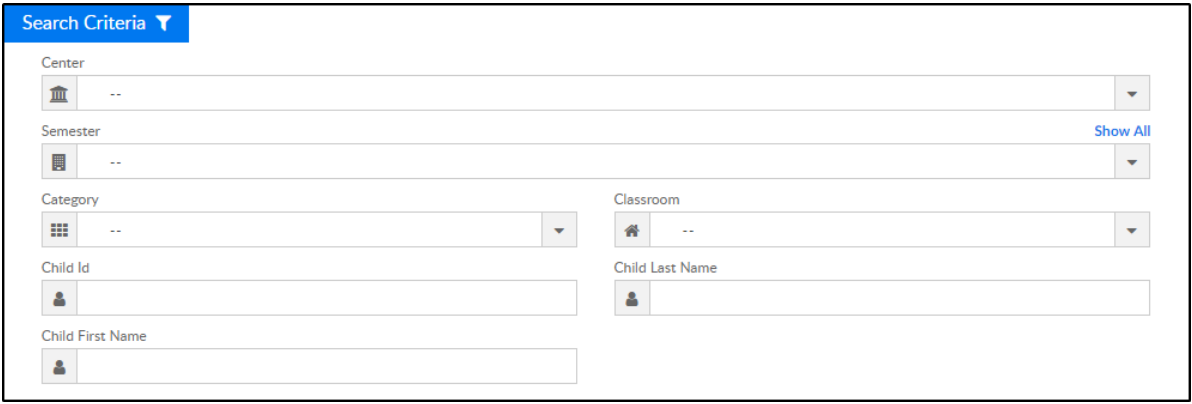

- Center select a center or leave blank for all centers
- Semester choose a semester to view only students within that semester
- Category choose a category to view only students within that category
- Classroom select a classroom to view students in that classroom
- Child ID enter child ID to view only specified student
- Child Last Name enter the student's last name to search for specific student
- Child First Name enter student's first name to search for specific student
- 5. Click Create Report
- 6. The report will download in PDF format

## Report Fields

- Today's' Date
- Completed By
- Last/First Name of Child
- Date Registration Received
- Date of Initial Parent Contact
- Parent Name
- Age of Child
- Program/Site Child Attending
- Health Concern Being Addressed By Addendum
- Summary of Conversation with Parent(s)
- Health Review Notes
- Medication Need At Site
- Enrollment Recommendation